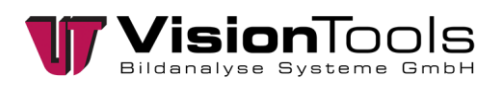

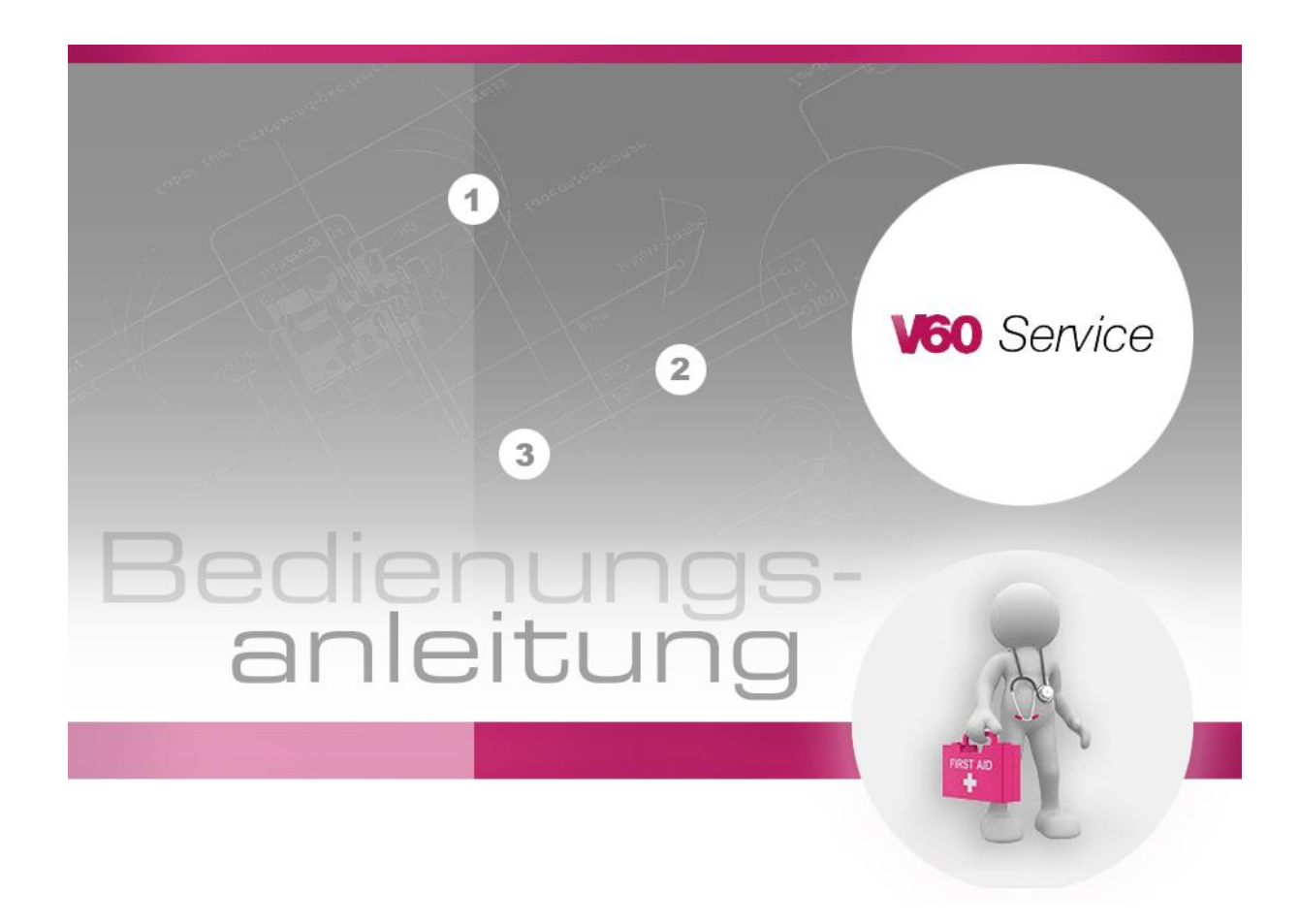

# **Anleitung**

## **VisionTools Service-Datei erzeugen**

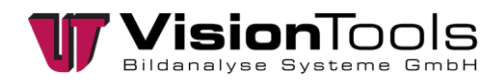

## **1 V60 Service Menü öffnen**

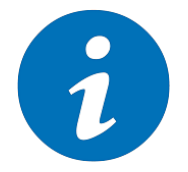

#### **HINWEIS!**

Das Service-Menü dient zum Speichern von wichtigen Projektdaten für den VisionTools Service und ist ab der V60 Version **V7.152.001** integriert.

Bei Problemen oder Fragen kann ggf. die VisionTools Betriebsanleitung Ihrer Station hilfreiche Informationen enthalten. Ansonsten können Sie unseren Service von Montag bis Freitag (außer an Feiertagen) ab 08:00 – 16:00Uhr per E-Mail oder Telefon kontaktieren.

In der Menüleiste im V60 wird das Service-Menü über *"?"* » *"Service"* geöffnet:

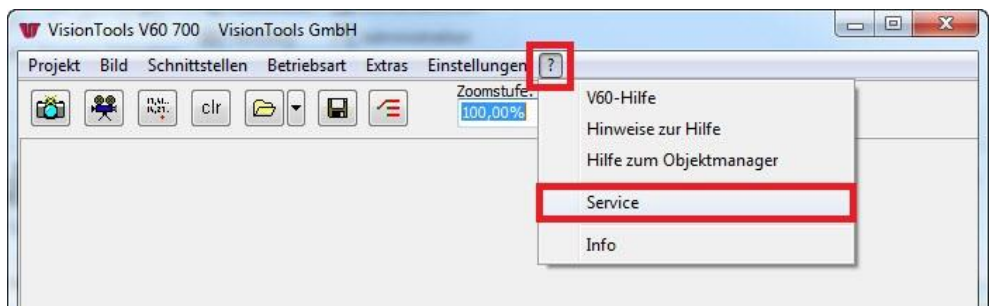

Folgende Informationen sind dem Menü zu entnehmen:

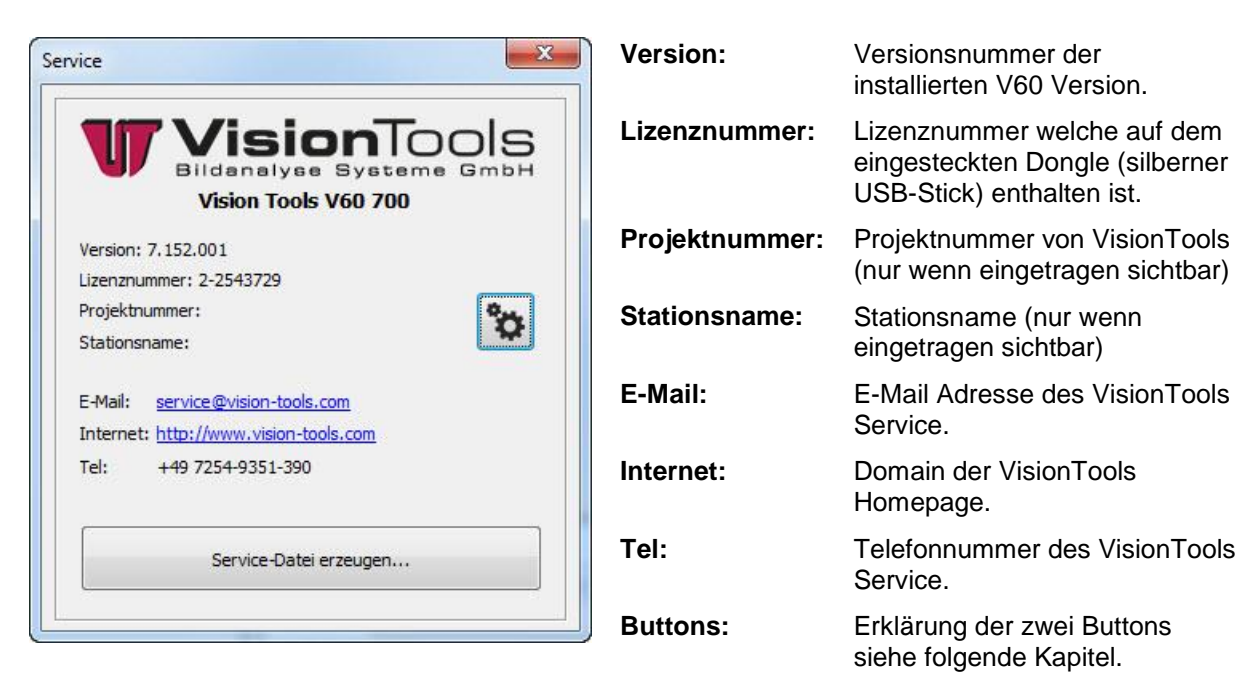

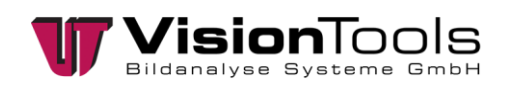

°o

## **2 Projektbezogene Dateien**

Durch das Klicken des Buttons öffnet sich das *"V60 Service-Informationen bearbeiten"* Menü zum hinzufügen/einfügen von vordefinierten Dateien:

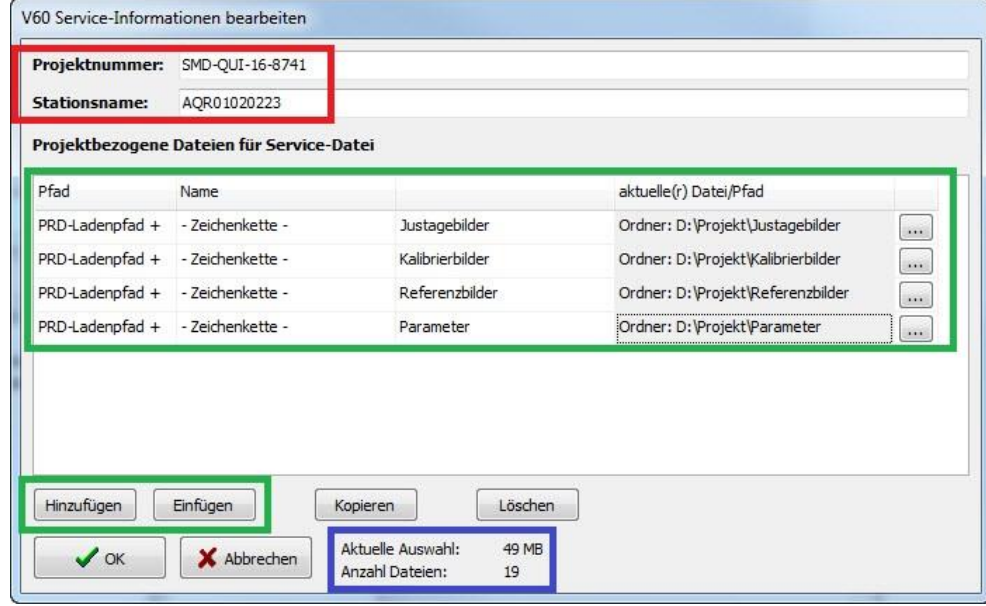

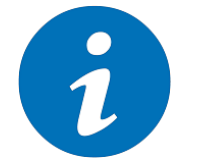

#### **HINWEIS!**

Das Erstellen der vordefinierten Dateien erfolgt im Einrichtbetrieb von V60.

#### **Projektbezogene Dateien für die Service-Datei**

Durch das Klicken des *"Hinzufügen"* oder *"Einfügen"* Button, wird eine neue Zeile zum Auswählen von Dateien oder einem Pfad hinzugefügt. Klicken Sie auf den [...] Button um eine Datei oder einen Pfad auszuwählen. Abhängig vom Projekt ist folgende Auswahl der auf dem Computer existierenden wichtigen Ordner auszuwählen:

*Ordner Beispiele:*

- Justagebilder
- Kalibrierbilder
- Referenzbilder
- Parameter
- Wertelisten

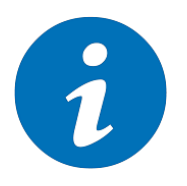

**HINWEIS!**

Ordnernamen können von den Beispielen abweichen.

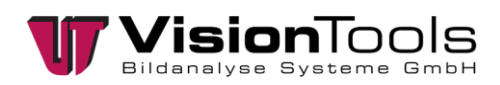

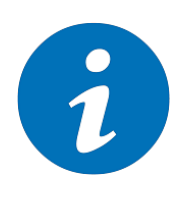

#### **HINWEIS!**

Die Projektdatei (PRD) sowie die Bildersammlungen werden in diesem Menü nicht hinzugefügt.

Mehr dazu im Folgenden Kapitel.

#### **Größe und Anzahl der Dateien**

Die Anzahl sowie die Größe aller eingefügten Projektbezogenen Dateien werden nach jeder beigefügten Datei aktualisiert und visualisiert.

#### **Projektinformationen**

Die hier eingetragene Projektnummer und der Stationsname werden im Service-Menü visualisiert und nach dem Erzeugen der Service-Datei mit abgespeichert.

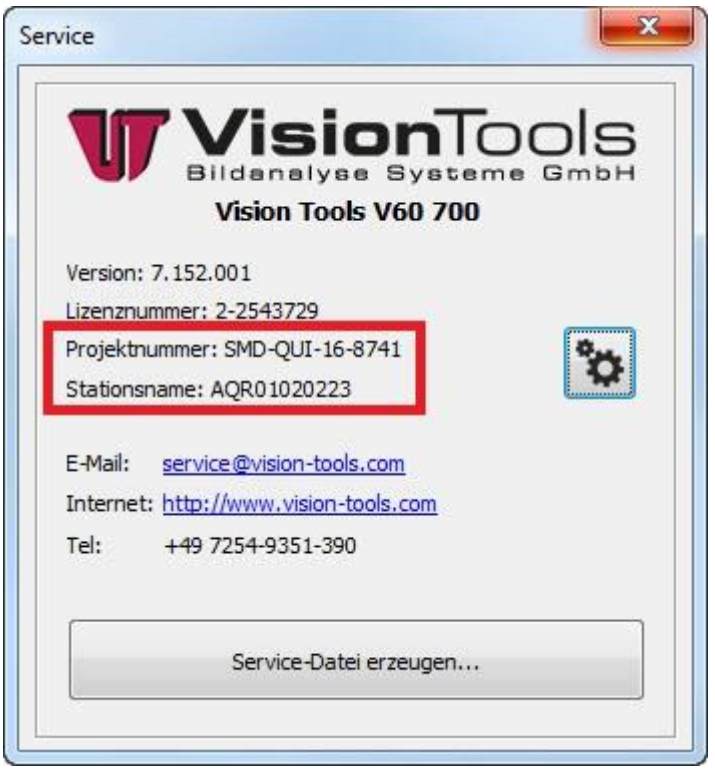

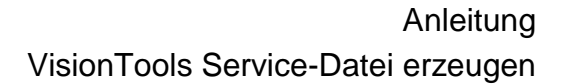

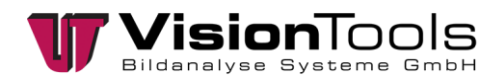

## **3 V60 Service-Datei erzeugen**

Service-Datei erzeugen...

Durch das Klicken des Buttons öffnet sich das *"V60 Service-Datei erzeugen"* Menü:

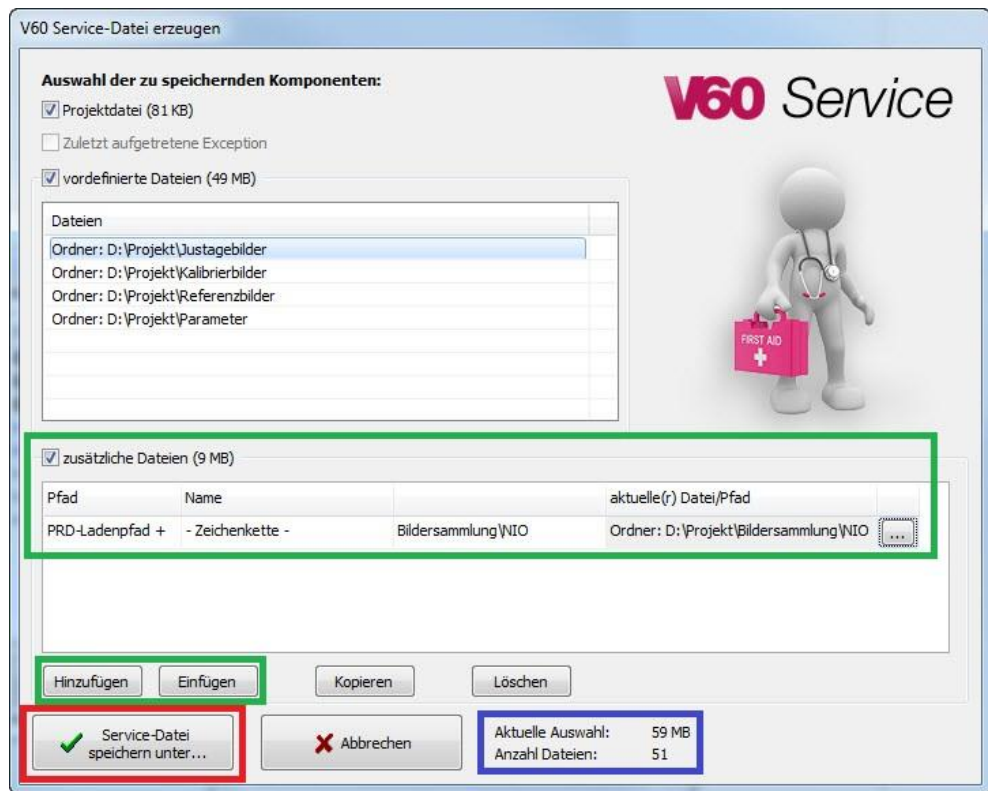

#### **Auswahl der zu speichernden Komponenten**

Durch den gesetzten Haken neben *Projektdatei* wird beim Erstellen der Service-Datei die aktuell geladene Projektdatei (PRD) mit abgespeichert.

Zudem sind die im Vorfeld vordefinierten Dateien zusätzlich sichtbar. Auch diese werden durch den gesetzten Haken mit abgespeichert.

#### **zusätzliche Dateien**

Durch das Klicken des *"Hinzufügen"* oder *"Einfügen"* Button, wird eine neue Zeile zum Auswählen von zusätzlichen Dateien oder einem Pfad hinzugefügt. Klicken Sie auf den [...] Button um eine Datei oder einen Pfad auszuwählen. Hier sollte z.B. der Pfad der NIO-Bildersammlung zum Optimieren hinzugefügt werden. Beachten Sie dabei die Größe des Ordners bzw. der Dateien.

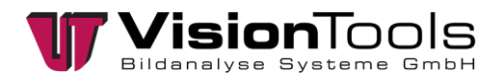

#### **Größe und Anzahl der Dateien**

Die gesamte Anzahl sowie die Größe aller beigefügten Dateien inklusive der Projektdatei (PRD), werden nach jeder weiteren zusätzlich beigefügten Datei aktualisiert und visualisiert.

#### **Service-Datei speichern unter...**

Haben Sie alle notwendigen Datei beigefügt, kann das Erstellen der Service-Datei (.zip) durch das Klicken des *"Service-Datei speichern unter..."* Buttons erfolgen.

Die erstellte Datei beinhaltet neben den beigefügten Unterlagen weitere wichtige Informationen wie z.B. die installierten Treiber und IP-Adressen.

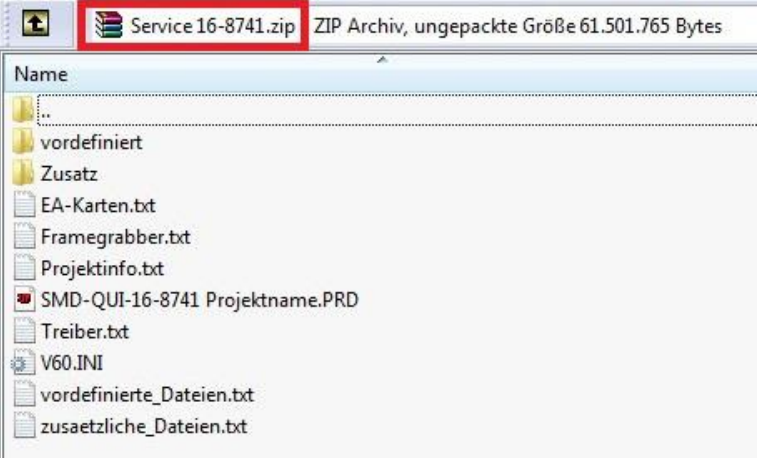